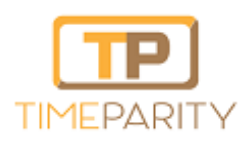

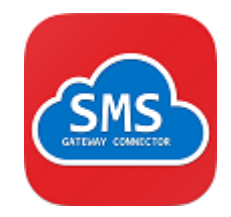

# Step by Step: Install SMS Gateway Connector SharePoint Add-in from Microsoft SharePoint Store

### **Prerequisites**

- **You require Site Owner Role (Full Control Permissions) on at least one SharePoint Site to perform this action.**
- **The user must have a valid email id configured in SharePoint User Profile (Property: Work Email)**

## **Steps**

 **Launch the SharePoint Site where you are a Site Owner, and Click on Add an App**

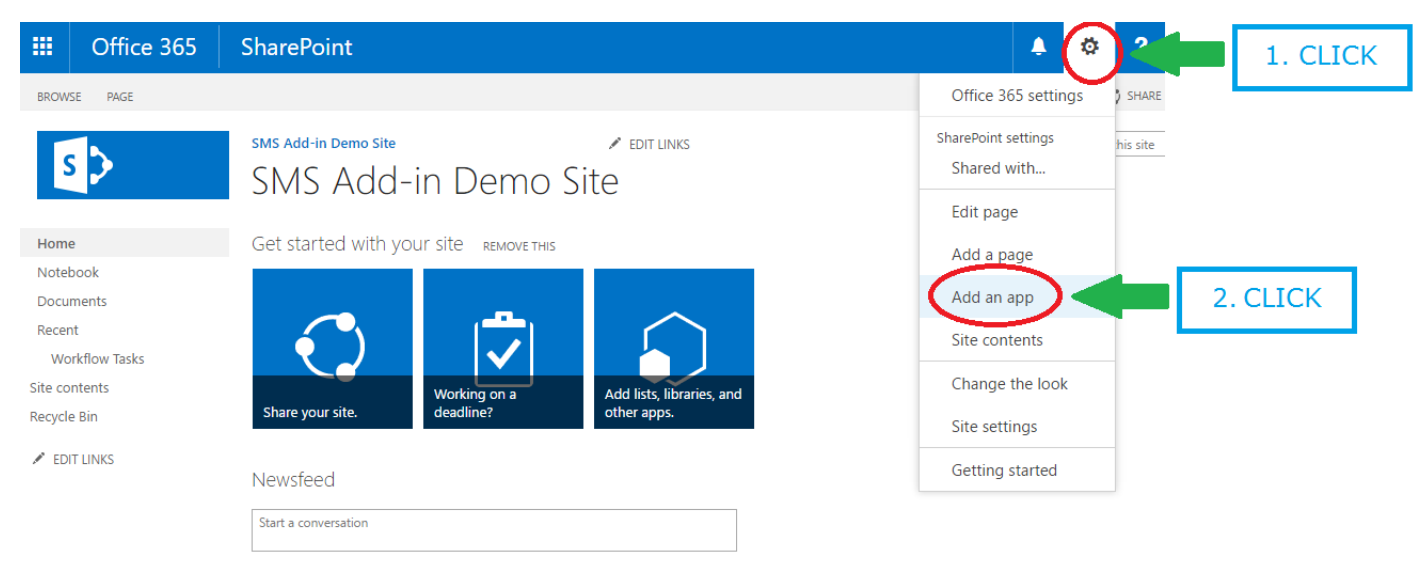

It's pretty quiet here. Invite more people to the site, or start a conversation

Copyright © 2017 | Time Parity Solutions Private Limited https://timeparity.com/spconnect

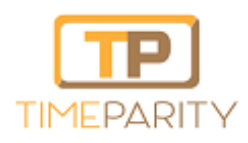

# SMS Gateway Connector Installation Guide

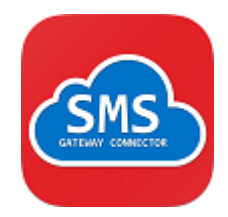

**In the Page shown please click on "SharePoint Store"**

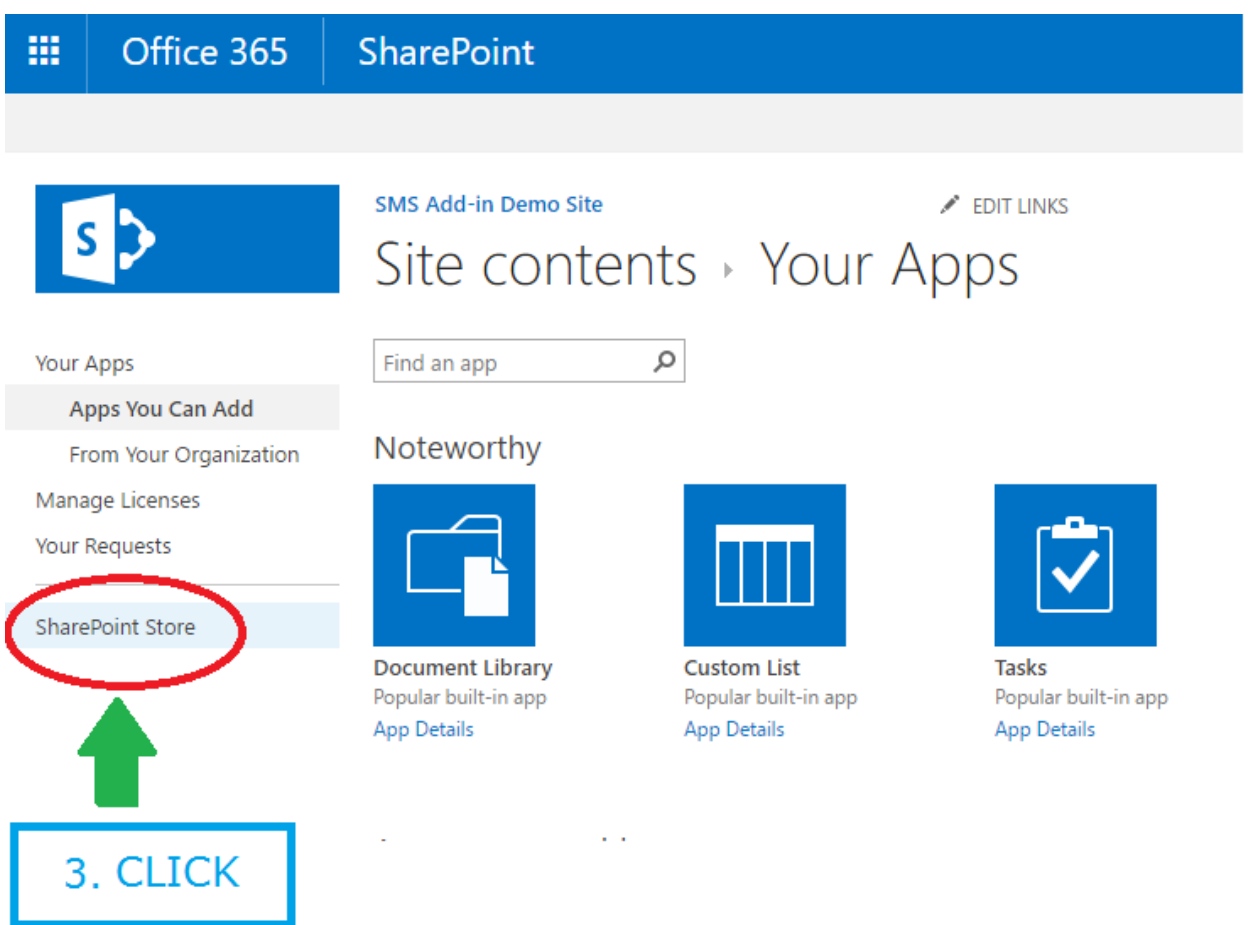

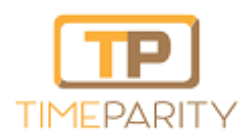

# SMS Gateway Connector Installation Guide

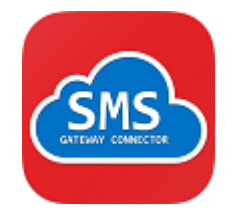

- **In the SharePoint Store search for "SMS Gateway Connector", and click on the Add-in icon**
- **SharePoint will open the Add-in Installation wizard for you to Add, click on the Add button.**

#### **Post Installation**

**Once the Add-in is available in your site, it will show in Site Contents.**

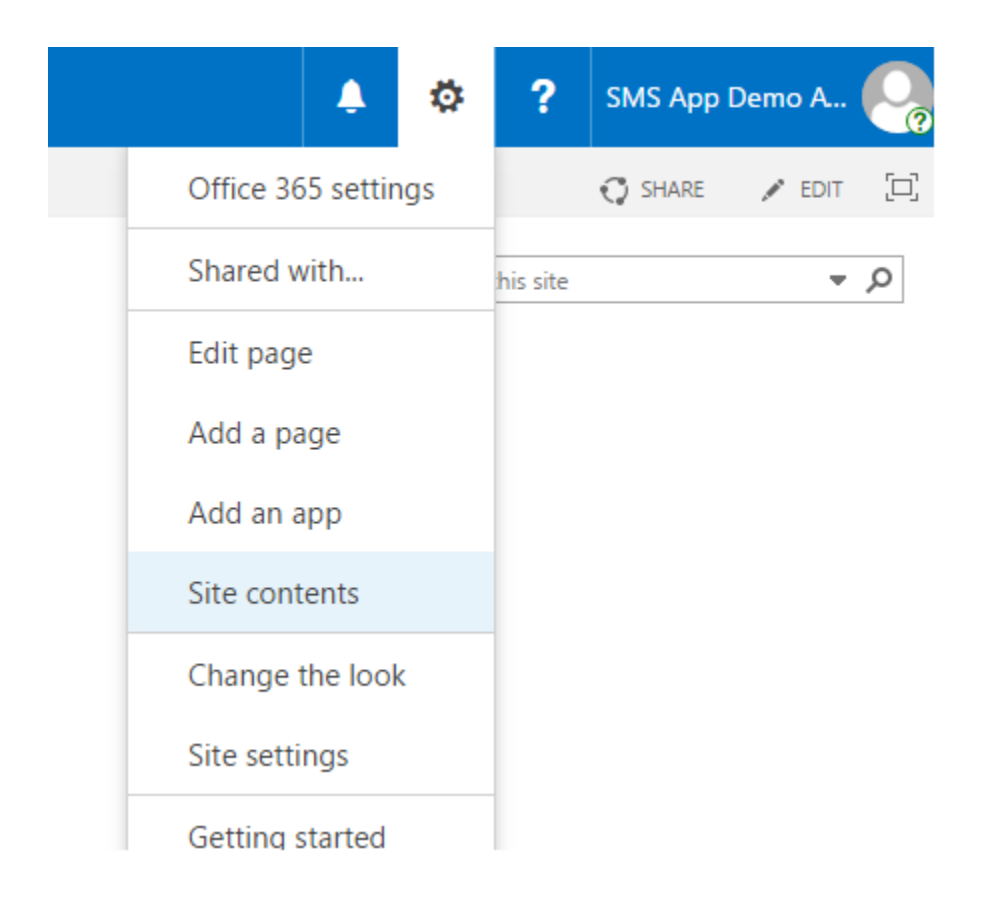

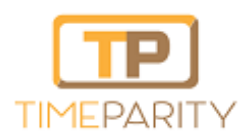

SMS Gateway Connector Installation Guide

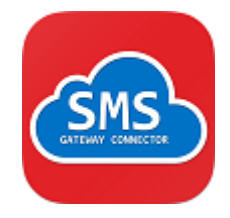

 **As soon as you open the SMS Gateway Connector (SMS Via SharePoint List) Add-in from your site, the Add-in will perform Initial-Configuration by provisioning SMS outgoing and incoming list.**

### **Congrats, Your Site has the Gateway Add-in Installed!**